Client: Via One Networks LLC Model #: WP8 Standards: FCC 24/RSS-133 ID's: XEZ-1000/8390A-1000 Report #: 2009194PCS

#### Appendix L: User Manual

Please refer to the following pages.

Making Everything Easier!™

wp

# World Phone DUMMIE,S

# 65M FLYER User Manual

Software Release 1.0

World Phone For Dummies

#### GSM FLYER User Manual

Software Release 1.0 Model WP8 FCC ID: XEZ-1000

Copyright © 2009 Via One Networks, LLC

### **Table of Contents**

| 1. | Safety Information               |
|----|----------------------------------|
| 2. | Getting to Know Your Phone 4     |
| 3. | Getting Started 8                |
|    | Switching the Phone On           |
|    | Idle Screen                      |
|    | Switching the Phone Off          |
|    | Using Your Phone                 |
| 4. | Making and Receiving Calls12     |
|    | Calling from the Phone Book      |
|    | Calling using the Keypad         |
|    | Emergency Call                   |
|    | Receiving a Call                 |
|    | During a Call                    |
|    | Dial Missed Call                 |
|    | Redial and Reply                 |
|    | Using the Phone Book             |
|    | Find a Contact with Quick Search |
|    | Entry Option                     |
|    | Create an entry                  |
| 5. | Messaging                        |
|    | Write SMS                        |
|    | Send SMS                         |
|    | To send an SMS                   |
|    | To Send to Many                  |
|    | To Send By Group                 |
|    | Unsent SMS Messages              |
|    | Read SMS                         |
|    | To read an SMS                   |
|    | Using Message Templates          |

| 6.  | Viewing Call History     | 23 |
|-----|--------------------------|----|
|     | Missed Calls             |    |
|     | Dialed Calls             |    |
|     | Received Calls           |    |
|     | Delete Call Logs         |    |
| 7.  | Customizing Your Phone   | 26 |
|     | Call Setup               |    |
|     | Network Setup            |    |
|     | Security Setup           |    |
|     | Restore Factory Settings |    |
|     | User Profiles            |    |
|     | Bluetooth                |    |
| 8.  | Camera                   | 33 |
|     | Taking Pictures          |    |
|     | Image Viewer             |    |
|     | Video Recorder           |    |
|     | Video Player             |    |
| 9.  | Audio                    | 37 |
|     | Audio Player             |    |
|     | Sound Recorder           |    |
| 10. | My Files                 | 39 |
| 11. |                          |    |
| 12. |                          |    |
|     | Transferring Files       |    |
|     | Troubleshooting          |    |
| 15. | SAR Information          | 47 |

## **1. Safety Information**

To ensure the safe use of your phone, please read the following safety information:

- Keep your phone away from children, dust, excessive moisture, extreme temperatures, and open flames, including lit cigarettes.
- Follow instructions pertaining to phone usage near special equipment especially in hospitals, aircrafts, petrol stations, and areas containing potentially explosive fumes.
- Only manufacturer authorized personnel should disassemble the phone. Do not attempt to disassemble or repair the phone yourself.
- Use the phone with a hands-free device while driving and avoid placing your phone near your vehicle's airbag.
- Use only original batteries and accessories with your phone.
- Changes or modifications not expressly approved by the party responsible for compliance could void the user's authority to operate the equipment.

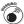

Not following the safety information may be dangerous or illegal and may also void your product warranty.

## 2. Getting to Know Your Phone

#### Using This Manual

This user manual applies to the GSM Flyer mobile phone. But before you get started, keep a few helpful hints in mind:

- Where you see words in quotation (for example, "Wrong PIN"), the words are actual words displayed in the phone, such as prompts or names of menus.
- Where you see bold words in square brackets (for example,
   [Ok]), you have to press the corresponding action keys
   or under which the bold words appear.

The most common symbols and their function meanings are as follows:

| Yul       | Signal strength      | 4            | Ring                 |
|-----------|----------------------|--------------|----------------------|
| ÷         | Keypad locked        | ]]           | Vibration only       |
| Ô         | Alarm activated      | } <b>¤</b> { | Vibration and ring   |
| C         | Phone call(s) missed | ≩⊄           | Vibration then ring  |
| $\bowtie$ | New SMS or SMS full  | ₿            | Bluetooth is enabled |
| (III      | Battery status       | RM           | Handset is roaming   |

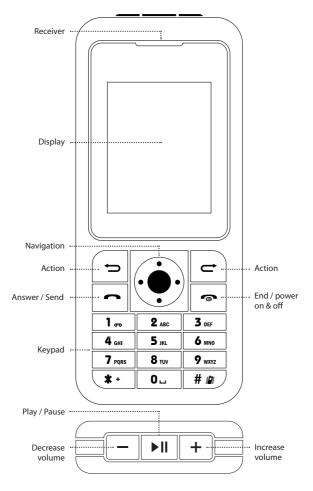

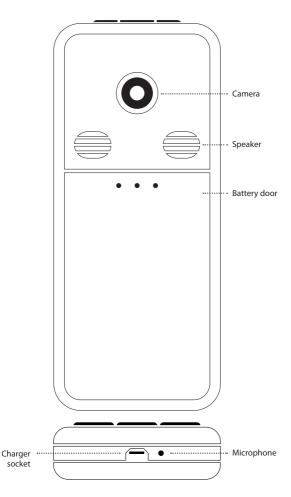

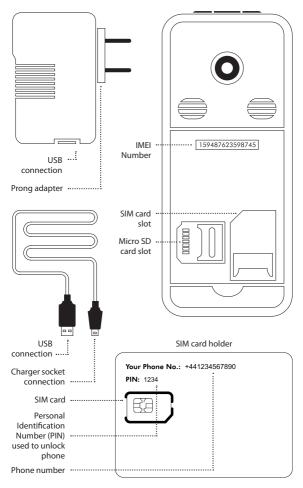

7 Getting to know your phone

## 3. Getting started

#### Inserting the SIM Card

To insert your SIM card into your World Phone For Dummies, follow these steps:

- 1. Remove the battery door by pushing it downwards to detach it from the phone.
- 2. Remove the battery from the phone.
- 3. Insert the SIM card into the slot carefully.

Make sure that the cut corner is on top of the slot and that the gold-colored area of the card is facing the inside of the phone.

4. Re-insert the battery and replace the battery door.

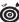

The World Phone For Dummies may come with the SIM card pre-installed.

#### Charging the Battery

Before using your World Phone For Dummies, you will need to charge the battery. Here's how:

- 1. Align the gold-colored contacts of the battery with the corresponding connectors in the battery compartment.
- 2. Insert the battery into the phone and replace battery door.
- 3. Plug the phone charger connector into the charger socket at the bottom of the phone, and then connect the USB connecter into the prong adapter or directly into a computer.
- 4. Plug the prong adaptor into a wall outlet (if you are charging via a personal computer, make sure the computer is turned on).

8

The battery indicator bar on the phone starts scrolling, and the green light on the prong adapter is lit. You may have to wait several minutes before you see the battery indicator bar appear on the screen.

When the battery is fully charged, the bar stops scrolling. To stop charging the phone, disconnect the charger from the phone and then from the wall outlet or computer.

Charge the battery for at least 12 hours for first time usage.

#### Switching the Phone On/Off

To power your phone on/off, follow these steps:

1. Press and hold 💿 .

A greeting message is displayed, and you may be asked to enter a PIN Code.

- 2. Use the keypad to enter your PIN, and then press [Ok]. The Pin Code can be found on the SIM card holder (see page 7). A "PIN Accepted" message is displayed when you have entered the correct PIN. A "Wrong PIN" message is displayed when you have entered the wrong PIN . If the latter is the case, you are prompted to re-enter the correct PIN.
- 3. If you have mistakenly entered a wrong number, press [Clear] to delete the number and re-enter the correct PIN.
- 4. To switch the phone off, press and hold 💿 .

You have three attempts at entering the correct PIN before the SIM card is locked. You will need a PUK Code to unlock the SIM. You can obtain this code by calling Customer Care at 1-888-882-0978. You have ten attempts at entering the correct PUK Code; after which, the SIM card will be permanently locked, and you will be required you to purchase a new SIM card by calling Customer Care.

9

#### Checking Out the Idle Screen

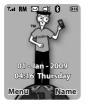

The idle screen displays after the phone has been switched on. The idle screen indicates that the phone is ready for use.

#### Switching the Phone Off

Press and hold \_\_\_\_\_.

#### Using Your Phone

Access the phone menu from the idle screen as follows:

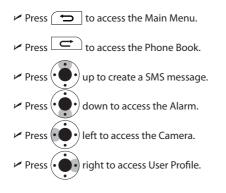

The phone menu is arranged as follows:

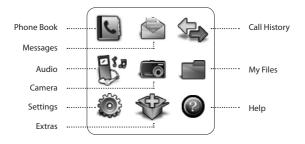

For a shortcut to enter a particular phone menu, press followed by the number (for example, press **7** for Settings).

#### Keypad Menu Shortcuts

Press 🕤 then press:

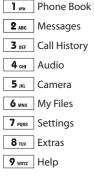

11 Getting started

## Making and Receiving Calls

You can make a local or international call either from the phone book or by entering the contact phone number directly by using the keypad.

#### Calling from the Phone Book

To make a local or international phone call from the phone book:

- 1. Press 🔁 to go to Name.

Make sure that the number consists of country code, area code, and contact phone number.

3. Press 👝 to dial the number.

#### Calling using the keypad

To make a local or international call directly by using the keypad, follow these directions:

 Enter the phone number you wish to dial consisting of country code, area code, and directly using the keypad.
 Press 
 to dial the number.

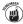

When making an international call with the *World Phone For Dummies*, the connection time is a bit longer than that of a normal call.

#### Making an Emergency Call

You can make an emergency call even when a subscribed network is unavailable. To make an emergency call, follow these steps:

- 1. Switch on the phone.
- 2. Press 🔁 to select SOS.
- 3. Enter the emergency number using keypad and press .

Please confirm the local emergency number to dial in the country you are calling from. For example 911, 999, 112, and so on.

4. Follow the instructions of the emergency operator.

#### Receiving a Call

When you receive a call, the phone rings or vibrates depending on your User Profile settings. The contact name and number is displayed if the information has been stored in your phone book. To receive a call, follow these steps:

- 1. Press \_\_\_\_\_ to answer a received call or press \_\_\_\_\_ and select [Answer].
- 3. If a missed call notification appears on the screen, press to read the missed call details or press 
  to return to idle screen.

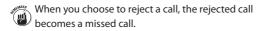

#### Knowing Your Options During a Call

Press to view active call options. Scroll to selected option then press [**Ok**]. To return to the previous screen, press [**Back**].

The following options are offered during a call:

- Hold: To put an active call on hold
- End: To end the active call
- New Call: To make a new call during an active call
- Phone Book: To browse the phone book during a call
- SMS: To send out a SMS during a call Where service is not available, this is indicated by the notification "None."
- Mute: To mute the volume during a call
- DTMF: To select on/off function

To activate hands-free calling during an active call, press to select the hands-free option. Hands-Free is a preset user profile. *Note:* Go to User Profile to view hands-free setup.

#### Dialing a Missed Call

When you miss a call, you will see a notification of a missed call on your screen immediately. Press to read the missed call details or press twice to return to the idle screen. Returning to the idle screen does not delete the missed call details from your phone. You will see an cicon on the top panel of your display in the idle screen to indicate a missed call. To dial the missed call:

# 1. Press to display missed calls and select [Option] followed by [Dial].

Selecting [**Option**] in the same screen allows you to view the missed call options.

- 2. Scroll to selected option and then press [Ok].
- 3. To return to previous menu, press [Back].

The following options are available to you when you have missed a call:

- Delete: To delete missed call number from your phone book
- Save to Phone Book: To store missed call number in your phone book
- Dial: To dial the missed call
- Edit: To edit missed call number in your phone book

#### Redialing and Replying

Your phone stores a record of the last ten numbers you have dialed. To redial your last outgoing number:

- 1. Press 👝 to display Dialed Calls.
- 2. Use the navigation keys to scroll to your desired number and press **c** to dial.

#### Using the Phone Book

You can store phone numbers and their corresponding contact names in the phone book.

To use the phone book, press **c** to access phone book entries from the idle screen.

For more phone book options, press  $\bigcirc$  followed by  $\boxed{1_{m}}$  or select [**Ok**] to go to phone book menu.

The Phone Book menu offers the following options:

- Quick Search Entry: To enter a contact's name or first letter and a list of matching contacts will appear
- Add New Entry: To add a new contact
- Copy All: To copy all phone book entries stored in SIM to phone storage or vice versa
- ✓ Delete: To delete phone book entries from the SIM or Phone
- Caller Group: To access/edit specific groups entries in the phone book
- My vCard: To edit Owner/Service Dial/SOS phone number
- ✓ Setting: To edit/access Memory Status/Preferred Storage SIM/Phone Book fields and My vCard information
- Caller Picture: To associate a picture to a contact
- Caller Ring Tone: To attach a specific ringer when called from the contact

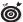

The phone can store up to 250 entries and the SIM card can store an additional 500 entries.

#### Finding a contact with Quick Search

Use the keypad to find a contact by entering the first letter of the contact's name. For example, if you want to search for the contact "Heidi," press **4** em twice to go to "H." Then use the navigation keys to scroll to the name "Heidi."

#### Entry Option

After you choose a contact, select [**Option**]. Scroll through the list and press [**Ok**] to select. Press [**Back**] to return to the phone book listing.

Phone book menu options include

- Dial: To make a call
- SMS: To write an SMS
- View: To view contact details
- Edit: To edit contact details
- Delete: To delete a contact from the phone book listing
- Copy: To copy a contact from the SIM to the phone or vice versa
- Move: To move a contact from the SIM to the phone or vice versa
- Duplicate: To duplicate entry

#### Creating an Entry

To create a new entry, follow these steps:

#### 1. From the phone book menu, highlight Add New Entry and press [Ok].

2. Enter your preferred location.

The phone will prompt you to choose your preferred storage location either on the SIM card or phone. Saving to the SIM card allows you to enter only the name and number. Saving to the phone allows you to save more:

- Name
- Mobile Number
- Home Number
- E-mail Address
- Office Number
- 🛩 Fax Number
- 🛩 Birthday
- Associate Picture (Add a custom picture to a contact)
- Associate Sound (Add a custom ringer to a contact)
- Caller Group (Add a contact to a group: Friends, Business, and so on)
- Select Name and press [Edit] and use the keypad to enter a name; then select [Option] and [Done].
- Use the navigation key to scroll down to Mobile Number and press [Edit] and use keypad to enter the number.
- 5. Select [Option] and [Done].
- 6. Press [Ok] and then select [Yes] to save new entry.

## Messaging

The Messages menu allows you to manage the messages received, sent, and to be sent.

Press 🕤 followed by **2** ABC to access the Messages Menu. The following options are available:

- Inbox: Contains message received
- Outbox: Contains messages sent
- Write: Creates message to be send
- Template: Creates and saves messages frequently used, for quick texting. For example "Where are you?"
- Message Settings: Message reports, memory management

#### Write SMS

To write an SMS, follow these steps:

- From the Messages menu, scroll down to Write Message and press [Ok].
- 2. Type the message using the keypad and press # @ to change the preferred input method and access presaved template messages.
- 3. Press [Clear] to delete the text.
- 4. When the message has been completed, press [Option] then [Ok] when done.

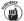

Input methods allow you to switch between languages, capitalize letters, and predict text. When the predictive text is selected, the phone determines the word you are trying to type.

#### Sending SMS

After you have entered the text message and selected [**Done**], the following Send options are available:

- Save and Send: Save a copy of the message and send the SMS
- Send Only: Send the SMS
- Save: Save the SMS and do not send
- Send to Many: Send the SMS to multiple recipients
- Send By Group: Send the SMS to pre-defined groups

To send one SMS message:

- 1. Select [Send Only] and enter contact number or select [Search] to select a contact from the Phone Book.
- 2. Use the navigation keys to scroll through Phone Book entries and press [Ok] to select a contact.
- 3. Press [Ok] to send message to the contact.
- 4. Press [Abort] to cancel and/or stop the message from being sent.

To send a text to multiple recipients:

- 1. Select [Send to Many] option when you want to send an SMS to more than one recipient.
- 2. Select [Edit List] and press 🕤 to enter the phone number or select [Search] to scroll through the Phone Book entries and choose the recipient(s).
- 3. Press [Back] to return to previous screen and select [Send Now] to send SMS.

To send SMS by group:

1. Select [Send By Group] option when you want to send an SMS to a predefined group.

- 2. Select Friends/Family/VIP/Business/Others.
- 3. Press [Ok] to select group.
- 4. Press [Back] to return to previous screen and select [Send Now] to send SMS.

#### Unsent SMS Messages

Unsent SMS messages are saved in the Outbox. To view these messages, scroll to [**Outbox**] to view unsent messages. Select a message and press [**Ok**] to read the message. Press [**Option**] for outbox options. The following outbox options are available:

- Send: To send an SMS message stored in the Outbox
- Edit: To edit a message stored in the Outbox
- Delete: To delete message stored in the Outbox
- Delete All: To delete all messages stored in the Outbox
- Use Number: To save the number from message with option; to dial or save the number to the phone book

#### Reading SMS

When you receive an SMS message, you will see a notification on your idle screen and a i message icon at the top panel of your idle screen.

To read an SMS:

 When a new SMS notification is displayed, press to display the SMS message.

Sender information is shown at the beginning of the SMS message.

2. Read an SMS message from the Messages menu. Scroll to [Inbox] and press [Ok]. Use the navigation keys to scroll to the SMS message to be read, and press [**Ok**] to display message. The most recent SMS messages are displayed first.

## 3. Press [Back] to return to Messages menu or press

Press [**Option**] and scroll to select read options. Press [**Ok**] to select an option or [**Back**] to return to Messages menu. The following options are available when you read an SMS message:

- Reply: To reply to the sender of the SMS message
- Forward: To forward the SMS message to another recipient
- Edit: To edit the SMS message
- Delete: To delete the SMS message
- Delete All: To delete all SMS messages received
- Use Number: To extract a number from a message with further options to dial or to save number to phone book

#### Using Message Templates

Message templates are pre-set messages that you can use instead of having to enter the entire message using the keypad. To view the templates, scroll to [**Template**] from the Messages menu. Select a template and press [**Option**] to view it. The following template options are available:

- Edit: To edit a message Template
- Erase: To erase a message Template
- Write Message: To use Template in a message

## **Viewing Call History**

The phone stores the last ten call records for missed calls, incoming calls, and outgoing calls. From the idle screen, press followed by **3**<sub>DF</sub> to go to Call History menu.

#### Missed Calls

When you have a missed call, you will see a notification on your idle screen and a on the top panel of your idle screen. Press to display missed call details. You may also view missed call details from the main menu. Go to [Call History] and press [Ok]. Then select [Missed Calls] and press [Ok] to display missed call information. The number of missed calls on record is displayed. Use the navigation keys to scroll and view other missed calls if you have more than one missed call on record.

To dial a missed call, please refer to the "Dialing a Missed Call" section under "Making and Receiving Calls."

#### **Dialed** Calls

Press or scroll to Dialed Calls to view a list of your outgoing calls. Use the navigation keys to scroll through the list and press [**Option**] to select an entry. When you select to view a dialed call, the following information is displayed:

- 🛩 Date
- 🛩 Time
- Contact Name (if in Phone Book)
- Phone Number
- Number of Times Dialed

Select [**Back**] to return to the Dialed Calls list or select [**Option**] to access the following options:

- Delete: To delete the dialed call entry
- Save: To save the dialed number in the SIM or phone
- Dial: To dial the number in dialed calls record
- Edit: To enable changes to be made to the number in dialed call record
- Send SMS: To write an SMS to the dialed number

#### **Received Calls**

Scroll to [**Received Calls**] to view a list of your incoming calls. Use the navigation keys to scroll through the list and press [**Ok**] to select an entry. The following information is displayed when you select to view a received call:

- 🛩 Date
- 🛩 Time
- Contact Name (if in Phone Book)
- Phone Number
- Number of calls received
- Duration

Select [**Back**] to return to the Received Calls list or select [**Option**] to access the following options:

- Delete: To delete the received call entry
- Save: To save the received call number in the SIM or phone
- Dial: To dial the number in received calls record
- Edit: To enable changes to be made to the number in received call record
- Send SMS: To write an SMS to the dialed number

#### Deleting Call Logs

Scroll to [**Delete Call Logs**] and press [**Ok**] to access delete call log options, which are as follows:

- Missed Calls: To delete only missed call entries in the call logs
- Dialed Calls: To delete only dialed call entries in the call logs
- Received Calls: To delete only received call entries in the call logs
- Delete All: To delete all entries in the call logs
- Call Time: To view phone usage reports
- SMS Counter: To view number of messages sent and received

## **Customizing Your Phone**

The Settings menu allows you to customize your phone. The Settings menu offers options to change the phone language; set the preferred alert mode; setup ring tone, key sound, warning tones; display preferences, DTMF, greetings; and view phone information.

Press followed by **7**<sub>1085</sub> to go to Settings menu. Use navigation keys to scroll to the sub-menus and press [**Ok**] to access selected sub-menus. The Settings menu comprises the following sub-menus:

- Phone Setup: To customize the setup of your phone
- Call Setup: To set up your call preferences
- Network Setup: To set up your network preferences
- Security Setup: To set up your preferred security settings
- Restore Factory Settings: To restore factory settings; enter the reset PIN: 0000
- User Profiles: To select call alert settings
- Bluetooth: To pair your phone with a Bluetooth device

#### Phone Setup

The Phone Setup sub-menu contains options that allow you to change the phone's time and date, the display language, your preferred text input method, and display characteristics. It also allows you to set the display contrast, your preferred greeting text, speed dial function, preferred shortcuts to functions you frequently use, dedicated keys for frequently used options, and enables the auto update of the date and time.

To access these options, scroll to Phone setup and press [**Ok**]. Then use the navigation keys to scroll to an option and press [**Ok**] to access the selected option:

- Time and Date: To set the phone's internal clock. First set your home city.
  - Select [Set Home City] and use the navigation keys to scroll to your home city. Next set the time and date.
  - Select [Change]. Use navigation keys to scroll to time then use keypad to enter the time. Next, scroll to date and use keypad to enter the date.
  - Select [Done] and [Yes] to save your settings.
  - Press [Back] to return to Phone Setup.
- Schedule Power: To schedule your phone to automatically power on and off. Use the navigation keys to select schedule power and press [Ok].
- Language: To specify your preferred language for the phone. Use the navigation keys to select between English, French, Spanish, and Arabic and press [Ok].
- Preferred Input Method: To specify your preferred input method. Use the navigation keys to select an input method and press [Ok].

Display characteristics: To setup your display preferences.

- Select [Wallpaper] to change wallpapers.
- Select [Screen saver] to change screen saver.
- Select [Power On Display] to change power on display.
- Select [Power Off Display] to change power off display.
- Select [Show Date and Time] and [On] or [Off] to enable or disable display of date and time on idle screen.
- Select [Show Owner Number] and [On] or [Off] to enable or disable display of your own number on idle screen.
- Press [Back] to return to Phone Setup.
- Greeting Text: To customize the greeting text displayed whenever the phone is powered on or off. Scroll to [Status], use navigation keys to select [On] to activate greeting text or [Off] to deactivate it. Next scroll to Greeting Text. "Welcome" is the default greeting text. To change this, select [Edit] to change the message. Select [Ok] and [Yes] to save the new settings.
- Speed Dial: To enable Speed Dial and set speed dial numbers.
- Dedicated key: To define the functions of the navigation keys in idle screen.
- Auto update Date and Time: Select this option to auto update date and time. Select [On] to activate auto update and [Off] to deactivate it.
- Flight Mode: To set the phone in Flight or Normal mode or Query on Power On.
- Misc Setting: To set LED On/Off and LCD backlight On/Off.

#### Call Setup

Select this option if you want to access Call Setup options. Scroll to Call Setup and press [**Ok**]. The options include

- Call Waiting: To activate and deactivate call waiting
- Call Time Display: To turn on and off call duration time to be displayed

#### Network Setup

Select this option if you want to configure the network, scroll to Network Setup and press [**Ok**]. Network setup options include

- Network Selection: Set Network Selection to automatic or manual to select a network. We strongly recommend you leave this as automatic.
- Preferred Networks: Add preferred cellular networks you want to connect to.
- We strongly recommend you do not delete the entries in the Preferred Network options. Your phone service may be adversely affected.

#### Security Setup

Security Setup sub-menu contains options, which allow you to customize the security preferences for your phone. To access these options, scroll to Security setup and press [**Ok**]. Then use the navigation keys to scroll to an option and press [**Ok**] to access the selected option:

SIM Lock: Select this option to lock the SIM card and

prevent its use on another phone unless the correct PIN is provided. This function is PIN protected. Select [**On**] to lock the SIM card or [**Off**] to unlock the SIM card.

- ✓ Auto Key Lock: Select this option to lock the keypad automatically after the expiry of a set period. Use the navigation keys to select the period after which the keypad will be locked automatically. Select [None] to deactivate this function. After the keypad is locked, a lock icon ↑ appears at the top panel of your idle screen. To unlock the keypad, press followed by .
- Change Password: Select this option to change the following passwords: PIN1, PIN2. To change the passwords, you need to enter the current password first then enter the new password. The phone will prompt you to reenter the new password for confirmation.

Setting the set of the set of the

Passwords and PINs are the same. PIN1 is the 4-digit PIN printed on the SIM Card Holder. PIN2 can be acquired by contacting Customer Care at 1-888-882-0978.

#### **Restoring Factory Settings**

Select this option to restore all settings to original factory settings. This function is password-protected, and the phone will prompt you to enter a password. The default password is 0000.

#### **User Profiles**

The User Profiles Menu allows you to customize for tone setup, volume, alert type, ring type, extra tone, LCD backlight, and font size. The phone is preset with five user profiles: General,

Meeting, Outdoor, Indoor, and Headset. Each user profile is customized to suit different environments.

Press •••• to go to the User Profiles Menu.

To activate a user profile, scroll to the preferred user profile and press [**Ok**]. Select [**Activate**] to activate user profile. To customize a user profile, scroll to the user profile and press [**Ok**]. Select [**Customize**] and press [**Ok**]. You will see a list of the following features in user profile, which you can choose to customize:

- Tone Setup
- 🛩 Volume
- 🛩 Alert Type
- 🛩 Ring Type
- 🛩 Extra Tone
- Answer Mode

To customize any particular feature, scroll to the feature and press [**Ok**]. Use the navigation keys to scroll through the list of options. Press [**Ok**] to select option. Press [**Back**] to return to User Profile menu.

#### Bluetooth

This handset offers Bluetooth, which allows this handset to connect to other Bluetooth enabled devices within a range of 10 meters. A Bluetooth connection can be used to send or receive text files, images, videos, music files, and vCards. Bluetooth devices do not need line of sight to communicate because they use radio waves; however, please check with

your service provider or local authority to see if any restrictions apply in some locations. Please check the manufacturers for other devices to determine compatibility with this device.

To access the Bluetooth menu from the idle screen, press followed by **7**<sub>PMS</sub> and scroll down using the navigation key to Bluetooth and press [**Ok**]. The first time you access the Bluetooth Menu you will be asked to Power on Bluetooth; press [**Ok**] to turn on Bluetooth.

The Bluetooth Menu allows you to

- Set visibility of your handset to On or Off: When set to On, your handset will be visible to other Bluetooth devices for pairing.
- Change the name of your handset: This name will be the name other Bluetooth devices will see when pairing to your device.
- Authentication On/Off: When set to Off, any Bluetooth enabled device can talk to your handset. Set to On to require PIN authentication before pairing with another device.
- Audio path: Choose between headset or phone to access audio files.

Using Bluetooth increases demand on battery power and reduces battery life.

## Camera

The GSM Flyer has a built-in 0.3 mega pixel CMOS camera, which supports photographing and video shooting functions. The Camera menu consists of the Camera functions, Image viewer, Video Recorder, and Video Player.

## **Taking Pictures**

If you choose to take a picture, follow these steps:

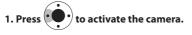

- 2. Alternatively, to access the Camera Menu press ( followed by 5<sub>JRL</sub> from the idle screen.
- 3. Press •••• to capture an image.
- 4. Select [Save] to save the captured image.

The camera is preset with default factory settings.

To change the camera settings, press **()** to activate the camera and select [**Option**], [**Camera Setting**]. Below are the settings that can be changed:

- Select [Shutter Sound] to set the camera shutter sound to on or off.
- Select [EV] to set the camera EV from -4 to +4.
- Select [Banding] to set the band to 50Hz or 60Hz.

- Select [Delay Timer] to set the delay time when capturing photos.
- Select [Cont Shot] to set the number of continuous pictures to captures.

To specify the image size of photos captured using the phone camera, select [**Option**] and scroll down to [**Image Setting**] and press [**Ok**]. You can choose from the following image sizes:

320x240
640x480
128x160
160x120

After you select the Image Size, press [**Ok**] to save and return to the Camera [**Options**] menu. To change the image quality select [**Image Quality**] from the Camera [**Options**] menu. You can choose from the following image sizes:

- ✓ Low
- 🛩 Normal
- 🛩 High

Additional Camera options include the following:

- White Balance: To adjust the white balance to auto, daylight, and more. Select according to different lighting conditions and preferences.
- Scene Mode: To adjust the camera lighting to night mode or auto.

- Effect Setting: To set the image effects to normal, grayscale, sepia, and more when capturing photos.
- Add Frame: To add frames to the photos. Ten different frames available.
- Storage: To set default storage location for pictures; Phone or Memory Card.
- Restore Default: To restore default factory settings for the camera.

Frames are only applicable to images of size 128x160.

### Image Viewer

To view pictures taken, select [**Image Viewer**] from the Camera Menu. The image viewer has a number of options:

- Browse Style: To select List Style or Matrix Style for browsing images
- Forward: To set an image as wallpaper, as a screen saver, or to send the image to the phone book contact
- Rename: To rename the image file
- Delete: To delete the image file
- Delete All: To delete all image files
- Sort: To arrange and list image files by name, type, time, or size
- Storage: To specify the preferred storage location for image files

## Video Recorder

To record video using the video recorder, follow these steps:

- 1. From the idle screen, press followed by 5<sub>π</sub> to access the Camera Menu and scroll to select [Video Recorder].
- 2. To begin or to stop recording, press
- 3. When finished, select [Stop] and [Yes] to save or [No] to discard the recording.

### Video Player

To play a video, select Video Player from the Camera Menu and press [**Play**] from the menu options.

Additional Video Player options include

- Play: To play the selected video file
- Rename: To rename the video file
- Delete: To delete the video file
- Delete All: To delete all video files
- Sort: To arrange and list the video files by name, type, time, or size.
- Bluetooth Settings: To pair the handset to a Bluetooth audio device
- Storage: To specify your preferred storage location for the recorded video files

The Audio menu consists of the Audio Player, Sound Recorder, and FM Radio.

## Audio Player

To play an audio file follow these steps:

- 1. Press 🕤 and then press 4 🗰 to get to the Audio Menu.
- 2. Select [Audio Player] to play an audio file or Press **||** when the phone is in idle mode to play immediately.
- 3. From the Audio Player, press . to play the audio file.
- 4. Press [Ok] to view the play list.

When you select an audio file from the play list, you can press [**Options**] to get the following options:

- Add to Rings: To use the audio file as the phone ringing tone
- Refresh List: To update the play list
- Settings: To edit the audio player settings

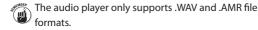

## Sound Recorder

To record an audio file:

- 1. Press 🕤 and then press **4** out to get to the Audio Menu.
- 2. Select [Sound Recorder] and then [Option].
- 3. To begin recording, select [Option] and then [Record].
- 4. To stop recording, select [Stop].

The phone automatically assigns a filename to the recording. You can edit the default filename. Select **[Option**] and then **[Save**] to save the sound file.

You have several options for the sound recorder:

- Append: To attach a sound clip to the recording
- Rename: To rename the sound file
- Delete: To delete the sound file
- Delete All: To delete all sound files
- Settings: To specify a preferred storage location and file format for recorded sound files
- Forward: To send the sound file to User profile

# **My Files**

From the Idle screen, press n and then press **6** mo to get to My Files. Use the File Manager to browse, open, and manage files and folders on the phone or Micro SD card.

The following options are available to manage your files stored the phone:

- Open: To browse the selected folder
- Create Folder: To create a new folder
- Rename: To rename the folder
- Delete: To delete a folder
- Sort: To sort the folder list by name, type, time, or size
- Format: To delete all files and folders

Your phone comes complete with a variety of tools. From the Idle screen, press 1 and then press 1 to go to the Extras menu.

The following options are available in the Extras menu:

- Games: Enjoy playing any one of our five games.
- Calendar: View scheduled tasks.
- To-Do-Lists: View, create, and edit tasks.
- Alarm Clock: Set and schedule daily and/or weekly alarms.
- Stop Watch: Track the amount of time elapsed for an activity.
- Calculator: Perform simple operations, such as add, subtract, multiply, and divide.
- Currency Converter: Enter the local currency and conversion rate.
- Bluetooth: Power on/off and pair the handset to a Bluetooth audio device.

# Help

From the Idle screen, press 🕤 and then press 9 warz to get to the Help Menu.

Scroll up and down the list using the navigation key and press [**Ok**] to select an option.

#### Voicemail

Dial 121 and press to access Voicemail. You can also dial directly from the Short Code menu. Scroll to Voicemail and press **[Ok]** then press **(Dk)** to call.

#### **Voicemail Greeting**

Dial 732 and press **c** to change Voicemail Greeting. You can also dial directly from the Short Code menu. Scroll to Voicemail Greeting and press **[Ok]** then press **c** to call.

#### Customer Care

Dial 154 and press **c** to call Customer Care. You can also dial directly from the Short Code menu. Scroll to Customer Care and press **[Ok]** then press **c** to call.

#### Balance

Dial 187 and press **c** to check account Balance. You can also dial directly from the Short Code menu. Scroll to Balance and press **[Ok**] then press **c** to call.

#### **Check Number**

Dial 966 and press **\_\_\_\_** to get your *World Phone For Dummies* number.

#### **Purchase Airtime**

Dial 191 and press to buy airtime. You can also dial directly from the Short Code menu. Scroll to Purchase Airtime and press [**Ok**] then press to call. See the Service Guide for complete instructions.

#### Call Cost

| Dial 000 + country code + city code + destination number and |   |                                          |
|--------------------------------------------------------------|---|------------------------------------------|
| then press                                                   | 0 | to see the cost per minute for the call. |

#### **Call Forwarding**

Dial 600 and enter the phone number of the phone you want your calls forwarded to and press .

#### **Cancel Call forwarding**

Dial 141 and press **c** to cancel call forwarding.

#### **Call Forward Status**

Dial 151 and press **c** to check call forwarding status.

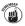

The above shortcuts are only available from the *World Phone For Dummies*.

## **Transferring Files**

## Transfer Files by USB

To transfer sound and image files between the phone and a computer, follow these steps:

1. Connect the USB cable from the phone charger socket to the computer's USB port.

Use only the USB cable that is approved for this phone model.

2. Select [Mass Storage].

When Mass Storage mode is selected, the phone is automatically switched off to function as a USB mass storage device. Your computer will detect that the phone has been connected.

#### 3. Browse your computer to open the phone folder.

The phone memory is preset with six folders:

- Audio: Stores audio and sound files
- My Music: Stores audio files
- Video: Stores MP4 video files
- Images: Stores pictures and images
- Photos: Stores photos that are captured using the phone
- Received: Stores all received files from other devices

# 4. Browse the relevant folders to select the files that you want to transfer.

- 5. To transfer files from the phone to the computer, drag and drop the selected files from the phone folder to the destination folder in your computer.
- 6. To transfer files from the computer to the phone, drag and drop the selected files from their folder in the computer to the destination folder on the phone.

When the transfer is complete, follow these steps:

- 1. Go to the lower right corner of your computer screen and click Safely Remove Hardware to safely disconnect the storage device from the computer.
- 2. Unplug the USB cable from the computer's USB port and the phone's charger socket.
- 3. To switch the phone on, press and hold 💿 .

Unable to switch on the phone? Try this:

- 1. Press and hold 💿 On/Off key for 3 seconds.
- 2. Charge battery for minimum 15 minutes.
- 3. Battery charging icon should appear on screen when battery is charging.

If not, disconnect and plug in again.

4. If the problem persists, contact Customer Care at 1-888-882-0978.

Battery status unknown

- 1. Check if battery is correctly installed.
- 2. If the problem persists, contact Customer Care at 1-888-882-0978.

SIM not present

- 1. Ensure SIM card is properly inserted; check to see if it is damaged.
- 2. If the problem persists, contact Customer Care at 1-888-882-0978.

Incorrect PIN

- 1. Caution: After three attempts, SIM card will be locked.
- 2. If the problem persists, contact Customer Care at 1-888-882-0978.

No call connection

- 1. Make sure you dialed the correct number with proper prefixes e.g. area code.
- 2. Check to see if there is sufficient call credit by dialing

187 and press 🗖 .

- 3. Check and deactivate any outgoing call restrictions.
- 4. If the text "Network overload" appears. Try later.
- 5. If the text "Emergency call only" appears, only emergency services can be called.
- 6. If the problem persists, contact Customer Care at 1-888-882-0978.

No call reception

- 1. Use another phone or landline and call your *World Phone For Dummies* to check if phone and network are operational.
- 2. Use another phone or landline and call your *World Phone For Dummies* to check and deactivate permanent call forwarding.
- 3. Use another phone and call your *World Phone For Dummies* to check and deactivate incoming calls restriction.
- 4. If the problem persists, contact Customer Care at 1-888-882-0978.

Unable to send SMS

- 1. Ensure that SIM card in use offers this service.
- 2. Use another phone and call your *World Phone* For Dummies to check if phone and network are operational.

No voice message

- 1. Check to see if there is sufficient call credit by dialing 187 and press \_\_\_\_\_.
- 2. If the problem persists, contact Customer Care at 1-888-882-0978.

# **SAR Information**

# IMPORTANT INFORMATION REGARDING RADIO FREQUENCY AND EMISSIONS

Via One Networks has certified the GSM Flyer, Model WP8, FCC ID: XEZ-1000, in compliance with US government requirements for exposure to radio waves. Any wireless device is a radio transmitter and receiver. This device is designed to ensure it does not exceed the maximum limits of exposure for radio frequency (RF) energy established by the US Federal Communications Commission. The FCC has designed and implemented specific guidelines for the permissible levels of RF energy that may be emitted by a wireless device in use by the public. Such FCC guidelines are based on international standards designed to ensure that an adequate margin of safety is provided when wireless devices are in use. The exposure standard for wireless devices utilizes the SAR or specific absorption rate.

The specific SAR limit established by the FCC is 1.6W/kg. Via One SAR testing was conducted using standard operating procedures as set forth by the FCC. The phone is set to transmit at its highest power level utilizing all frequency bands. Testing at the highest level of power consumption assures that the testing will be effective as in most cases the phone does not operate at this maximum power output level.

The FCC requires that the handset be tested and certified at different positions on the body to ensure that emissions are within acceptable boundaries regardless of place of use. Specific locations generally include but are not limited to locations at the ear and on the body at belt or pocket level. For this model the highest SAR value recorded in testing at ear level was .61 W/kg and when worn on the body was 1.26 W/kg. Body worn measurements are recorded while the phone is in use and worn on the body with accompanying Via One approved accessories.

Accessories can significantly affect SAR measurements and are therefore required to be tested by the FCC. Via One has completed such testing with respect to the accessories sold or marketed by Via One in conjunction with the sale of this product. Via One has not tested non-Via One branded or approved accessories. Via One recommends that users purchasing belt clips as an accessory to the WP8 ensure that such belt clips maintain a minimum required separation distance of 1.5 cm to comply with existing FCC RF exposure requirements

Via One has received an FCC Equipment Authorization for this Model WP8 handset with all reported SAR levels being in compliance with the relevant FCC guidelines. The associated tests and authorizations for this handset are available from Via One and are on file with the FCC.

Regulatory Information

PART 15 COMPLIANCE

This device complies with Part 15 of the FCC Rules. Operation is subject to the following two conditions:

1. This device may not cause harmful interference, and

This device must accept any interference received, including interference that may cause undesired operation.

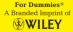

#### www.worldphonefordummies.com

World Phone For Dummies is a partnership between Via One Networks, LLC and Wiley Publishing, Inc., the exclusive owners of the For Dummies brand. For Dummies, the Dummies Man logo, and related trade dress are trademarks or registered trademarks of Wiley Publishing, Inc. Used by license.